# KORG DS-DAC-100m

### **OWNER'S MANUAL MANUEL D'UTILISATION BEDIENUNGSANLEITUNG MANUAL DE USUARIO**

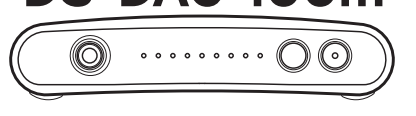

©A©S∩∩∩

**Thank you for purchasing the Korg DS-DAC-100m Mobile 1-bit USB-DAC.**

**Nous vous remercions d'avoir choisi le convertisseur mobile 1 bit DAC USB DS-DAC-100m de Korg.**

**Vielen Dank, dass Sie sich zum Kauf des mobilen 1-Bit USB-DACs Korg DS-DAC-100m entschieden haben**

**Gracias por comprar el Korg DS-DAC-100m Mobile 1-bit USB-DAC.**

### **Specifications/Spécifications Technische Daten/Especificaciones**

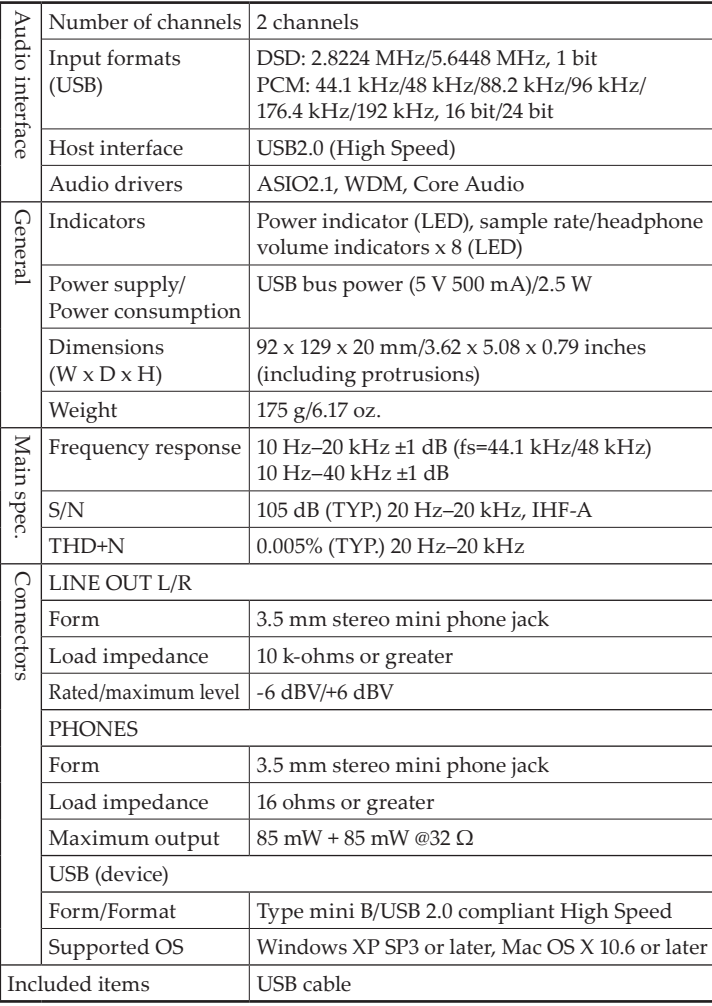

• Specifications and appearance are subject to change without notice for improvement.

• Les caractéristiques et l'aspect du produit sont susceptibles d'être modifiés sans avis préalable en vue d'une amélioration.

Änderungen der technischen Daten und des Designs ohne vorherige Ankündigung vorbehalten.

• Las especificaciones y el aspecto están sujetas a cambios sin previo aviso por mejora.

### **Introduction/introduction/Einführung introducción**

The DS-DAC-100m is a USB DAC that supports 1-bit DSD native playback\* on Windows (ASIO) or Mac (CoreAudio).

By using it in conjunction with the "AudioGate" audio format conversion application, you can enjoy native playback of high-quality 1-bit DSD sound.

\* For both Windows (ASIO) and Mac, 1-bit DSD native playback is supported only when using the Korg USB Audio Device Driver.

**Supported input sample rates:** 

PCM 44.1 kHz–192 kHz, 1-bit DSD 2.8224 MHz, 5.6448 MHz

**Supported audio drivers:** ASIO, WDM (DirectSound, WASAPI), CoreAudio

----------------------------------------------------------------------------------------------------------- Les périphérique DS-DAC-100m sont un convertisseur DAC (numérique-analogique) USB prenant en charge la lecture DSD 1 bit native\* sous Windows (ASIO) ou Mac (Core Audio). Combinés à l'application de conversion audio "AudioGate", ces convertisseurs vous permettent de bénéficier d'une lecture native de son DSD 1 bit de superbe qualité.

\* Tant sur les plates-formes Windows (ASIO) que Mac, la lecture DSD 1 bit native est uniquement prise en charge si le pilote audio USB de Korg est utilisé.

### **Fréquences d'échantillonnage d'entrée prises en charge:**

PCM 44,1 kHz–192 kHz, 1-bit DSD 2,8224 MHz, 5,6448 MHz

**Pilotes de périphérique pris en charge:** DirectSound, ASIO, WASAPI, CoreAudio ----------------------------------------------------------------------------------------------------

Die USB Digital Analog Converter (DACs) DS-DAC-100m unterstützen die native 1-Bit DSD-Wiedergabe\* für Windows (ASIO) oder Mac (Core Audio).

Bei Verwendung mit der Audioformat-Konvertierungssoftware "AudioGate" können Sie eine native Wiederhabe in bester 1-Bit DSD Klangqualität genießen.

\* Sowohl für Windows (ASIO) und Mac wird die 1-Bit DSD native Wiedergabe nur bei Verwendung des Korg USB-Audiogerätetreibers unterstützt.

**Unterstützte Input-Abtastraten:** PCM 44,1 kHz–192 kHz, 1-bit DSD 2,8224 MHz, 5,6448 MHz **Unterstützte Gerätetreiber:** DirectSound, ASIO, WASAPI, CoreAudio

----------------------------------------------------------------------------------------------------------- El DS-DAC-100m son unidad DAC USB que admiten reproducción natural de DSD de 1 bit\* en Windows (ASIO) o Mac (Core Audio).

Mediante su uso junto con la aplicación de conversión de formato de audio "Audio-Gate", puede disfrutar de la reproducción natural del sonido DSD de 1 bit de alta calidad.

\* Para Windows (ASIO) y Mac, la reproducción natural de DSD de 1 bit solo se admite cuando se utiliza el Korg USB Audio Device Driver.

**Frecuencias de muestreo de entrada admitidas:** 

PCM 44,1 kHz–192 kHz, 1-bit DSD 2,8224 MHz, 5,6448 MHz

**Controladores de dispositivos admitidos:** DirectSound, ASIO, WASAPI, CoreAudio ----------------------------------------------------------------------------------------------------

### **Operating requirements/Conditions d'exploitation Voraussetzungen für den Betrieb requisitos de funcionamiento**

#### **Windows**

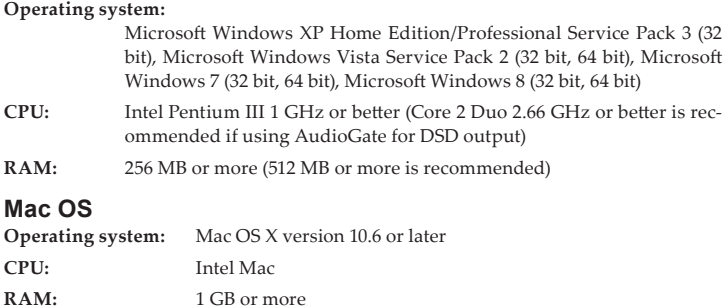

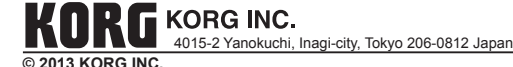

2511 AH**Printed in Japan**

## **Installing the driver**

 Do not connect the DS-DAC-100m to your computer before you've finished installing the driver. If you've already connected it, disconnect it; then reconnect it after you've finished installing the driver.

#### **Downloading the driver**

The DS-DAC-10 driver software is common to the DS-DAC-100, DS-DAC-100m, and the DS-DAC-10.

- **1** Access http://www.korguser.net/audiogate/en/ and click "Download."
- **2** Select the DS-DAC-10 driver software for either Windows or Mac, and press the download button to download the driver software.
- **3** Uncompress the compressed file that you downloaded (a ZIP file for Windows, or a dmg file for Mac OS), and install the driver that's located in the Korg DS-DAC-10 folder.
- **• For the driver installation procedure, refer to "Installing the driver" in the Advanced Guide(E).pdf within the Korg DS-DAC-10 folder that you downloaded.**

### **Control panel settings**

The Mac version of the control panel does not allow you to directly change the Mode or the Sample Rate. You can make these changes via AudioGate or from the audio settings of your Mac.

DAC-100, DS-DAC-100m, and the DS-DAC-10.

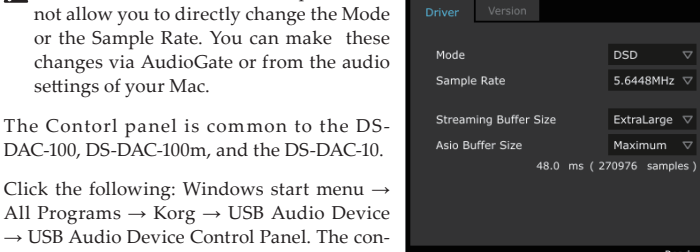

All Programs  $\rightarrow$  Korg $\rightarrow$  USB Audio Device → USB Audio Device Control Panel. The control panel shown to the right will appear.

**In the Driver tab, set the Mode, Sample Rate, Streaming Buffer Size, and ASIO Buffer Size.**

**I'll** f you frequently experience clicks or noise during playback, you may be able to improve the situation by lowering the output sample rate or increasing the buffer size. Increasing the buffer size will increase the latency\*, and decreasing the buffer size will decrease the latency. \* The delay that is involved in processing the data.

#### **Mode**

This switches between PCM and DSD modes.

Use DSD mode with software such as AudioGate that supports DSD output in ASIO. For details on DSD playback, see the manual of the software that you're using.

#### **Sample Rate**

This specifies the sample rate.

**When Mode is DSD:** Choose 2.8224 MHz or 5.6448 MHz.

**When Mode is PCM:** Choose 44.1 kHz, 48 kHz, 88.2 kHz, 96 kHz, 176.4 kHz, or  $192$  kHz.

#### **Streaming Buffer Size**

This selects the size of the streaming buffer.

Choose Minimum, Extra Small, Small, Large, Extra Large, or Safe. Minimum is the smallest size, and Safe is the largest. Normally you should leave this set to the maximum (Safe).

#### **ASIO Buffer Size**

This selects the size of the ASIO buffer.

Choose Minimum, Small, Large, or Maximum. Minimum is the smallest size, and Maximum is the largest. Normally you should leave this set to Maximum.

#### **In the Version tab, you can check the driver version and update the firmware.**

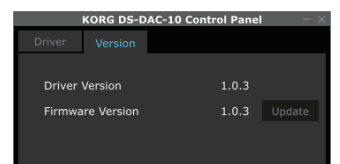

Firmware updating is done using a dedicated application. The most recent system file for firmware updating can be downloaded to your computer from http://www. korguser.net/audiogate/en/download.html.

For the update procedure, refer to the release notes which are bundled together with the firmware.

### **Operation**

#### **Front and rear panels**

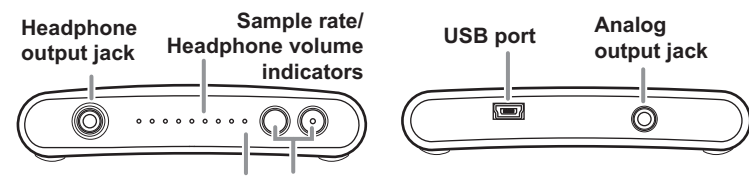

**Power indicator Headphone volume buttons (-/+)** 

#### **Preparations**

When the driver installation process has been completed, connect the DS-DAC-100m to your computer and prepare to listen to audio files on your computer.

Use the included USB cable to connect the unit to your computer and to verify that it's working.

#### **The DS-DAC-100m operates on bus power supplied via the USB port; it does not need an AC adaptor or any other external power supply.**

- Whenever possible, you should connect this unit directly to a USB port on your computer. If you cannot avoid using a USB hub, you should use a USB hub that has its own power supply. A bus-powered USB hub may be unable to supply enough electrical power.
- **1** If you want to listen through headphones, connect your headphones to the headphone output jack.
- **2** If you want to connect an amp and speakers for listening, connect the analog output (3.5 mm stereo-mini) jack of the DS-DAC-100m to your system using the appropriate cables.
- **3** Check the connection to the USB port. If there is a valid connection between the computer and the DS-DAC-100m, the power indicator and one of the sample rate indicators will be lit up.

#### **Basic operation**

**•** Refer to "Playback using AudioGate (Windows)" or "Playback using AudioGate (Mac OS)" in the Advanced Guide(E).pdf within the Korg DS-DAC-10 folder.

#### **DSD native playback (Playback using AudioGate)**

- **1** Download AudioGate from http://www.korguser.net/audiogate/en/download. html and start the installer.
- **2** Carefully read the "About activating AudioGate" message that is displayed during installation, and complete the installation.
- **3** Connect the DS-DAC-100m to your computer, and then start AudioGate. If you start AudioGate without the DS-DAC-100m connected, license verification will be completed when you connect the DS-DAC-100m.
- 4 From the menu, choose [Edit]-[Preferences...] (on Mac, [AudioGate]-[Preferences...]), and click the [Audio Devices] tab.
- **5** In [Driver Type], choose "ASIO" (on Mac, "CoreAudio").
- **6** In [Driver Name], choose "Korg USB Audio Device Driver."
- **7** Set [Sample Rate] to "Auto" or to "5.6 MHz" or "2.8 MHz."
- **8** Add DSDIFF, DSF, or WSD files to the song list by dragging them in.
- **9** Click the play button in AudioGate to play the audio.
- 10 If you're listening through headphones, use the headphone volume buttons of the DS-DAC-100m to adjust the volume. When you do so, the sample rate indicators will temporarily function as headphone volume indicators.
- If you added WAV or FLAC files to the song list in step 8, they will be converted for playback to the sample rate that you selected in step 7.

### **Troubleshooting**

**•** Refer to "Troubleshooting" in Advanced Guide(E).pdf within the Korg DS-DAC-10 folder that you downloaded. The latest information is also provided on the Web. You can also refer to http://www.korguser.net/audiogate/en/faq.html.

#### **Precautions**

#### **Location**

- Using the unit in the following locations can result in a malfunction.<br>
In direct sunlight Locations of extreme temperatu
- Locations of extreme temperature or humidity • Excessively dusty or dirty locations
- Locations of excessive vibration Close to magnetic fields

#### **Interference with other electrical devices**

Radios and televisions placed nearby may experience reception interference. Operate this unit at a suitable distance from radios and televisions.

#### **Handling**

To avoid breakage, do not apply excessive force to the switches or controls.

#### **Care**

If the exterior becomes dirty, wipe it with a clean, dry cloth. Do not use liquid cleaners such as benzene or thinner, or cleaning compounds or flammable polishes.

#### **Keep this manual**

After reading this manual, please keep it for later reference.

#### **Keeping foreign matter out of your equipment**

Never set any container with liquid in it near this equipment. If liquid gets into the equipment, it could cause a breakdown, fire, or electrical shock. Be careful not to let metal objects get into the equipment.

#### **THE FCC REGULATION WARNING (for USA)**

NOTE: This equipment has been tested and found to comply with the limits for a Class B digital device, pursuant to Part 15 of the FCC Rules. These limits are designed to provide reasonable protection against harmful interference in a residential installation. This equipment generates, uses, and can radiate radio frequency energy and, if not installed and used in accordance with the instructions, may cause harmful interference to radio communications. However, there is no guarantee that interference will not occur in a particular installation. If this equipment does cause harmful interference to radio or television reception, which can be determined by turning the equipment off and on, the user is encouraged to try to correct the interference by one or more of the following measures:

- Reorient or relocate the receiving antenna.
- Increase the separation between the equipment and receiver.
- Connect the equipment into an outlet on a circuit different from that to which the receiver is connected.
- Consult the dealer or an experienced radio/TV technician for help.

If items such as cables are included with this equipment, you must use those included items. Unauthorized changes or modification to this system can void the user's authority to operate this equipment.

#### **DECLARATION OF CONFORMITY (for USA)**<br>Party : KORG USA INC. KORG USA INC.

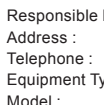

316 SOUTH SERVICE ROAD, MELVILLE, NY Telephone : 1-631-390-6500 ype : MOBILE 1 BIT USB-DAC Model : DS-DAC-100m

This device complies with Part 15 of FCC Rules. Operation is subject to the following two conditions: (1) This device may not cause harmful interference,and (2) this device mustaccept any interference received, including interference that may causeundesired operation.

#### **Notice regarding disposal (EU only)**

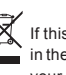

ī.

s symbol is shown on the product, manual, battery, or package, you must dispose of it e correct manner to avoid harm to human health or damage to the environment. Contact your local administrative body for details on the correct disposal method. If the battery

contains heavy metals in excess of the regulated amount, a chemical symbol is displayed **below the symbol on the battery or battery package.** 

#### **IMPORTANT NOTICE TO CONSUMERS**

This product has been manufactured according to strict specifications and voltage requirements that are applicable in the country in which it is intended that this product should be used. If you have purchased this product via the internet, through mail order, and/or via a telephone sale, you must verify that this product is intended to be used in the country in which you reside. WARNING: Use of this product in any country other than that for which it is intended could be

dangerous and could invalidate the manufacturer's or distributor's warranty. Please also retain your receipt as proof of purchase otherwise your product may be disqualified from the manufacturer's or distributor's warranty.

#### **Précautions**

#### **Emplacement**

#### L'utilisation de cet instrument dans les endroits suivants peut en entraîner le mauvais fonctionnement.

- 
- En plein soleil Endroits très chauds ou très humides • Endroits sales ou fort poussiéreux • Endroits soumis à de fortes vibrations
- A proximité de champs magnétiques

#### **Interférences avec d'autres appareils électriques**

Les postes de radio et de télévision situés à proximité peuvent par conséquent souffrir d'interférences à la réception. Veuillez dès lors faire fonctionner cet appareil à une distance raisonnable de postes de radio et de télévision.

#### **Maniement**

Pour éviter de les endommager, manipulez les commandes et les boutons de cet instrument avec soin.

#### **Entretien**

Lorsque l'instrument se salit, nettoyez-le avec un chiffon propre et sec. Ne vous servez pas d'agents de nettoyage liquides tels que du benzène ou du diluant, voire des produits inflammables.

#### **Conservez ce manuel**

Après avoir lu ce manuel, veuillez le conserver soigneusement pour toute référence ultérieure.

#### **Evitez toute intrusion d'objets ou de liquide**

Ne placez jamais de récipient contenant du liquide près de l'instrument. Si le liquide se renverse ou coule, il risque de provoquer des dommages, un court-circuit ou une électrocution.Veillez à ne pas laisser tomber des objets métalliques dans le boîtier (trombones, par ex.).

#### **Note concernant les dispositions (Seulement EU)**

Si ce symbole apparait sur le produit, le manuel, les piles ou les packs de piles, cela signifie que vous devez le recycler d'une manière correcte afin de prévenir les dommages pour la santé humaine et les dommages potentiels pour l'environnement. Contactez votre administration locale pour de plus amples renseignements concernant la bonne méthode de recyclage. Si la pile contient des métaux lourds au-delà du seuil réglementé, un symbole chimique est affiché en dessous du symbole de la Ϫ poubelle barrée d'une croix sur la pile ou le pack de piles.

#### **REMARQUE IMPORTANTE POUR LES CLIENTS**

Ce produit a été fabriqué suivant des spécifications sévères et des besoins en tension applicables dans le<br>pays où ce produit doit être utilisé. Si vous avez acheté ce produit via l'internet, par vente par correspondance ou/et vente par téléphone, vous devez vérifier que ce produit est bien utilisable dans le pays où vous résidez. ATTENTION: L'utilisation de ce produit dans un pays autre que celui pour lequel il a été conçu peut être dangereuse et annulera la garantie du fabricant ou du distributeur. Conservez bien votre récépissé qui est la preuve de votre achat, faute de quoi votre produit ne risque de ne plus être couvert par la garantie du fabricant ou du distributeur.

#### **Vorsichtsmaßnahmen**

#### **Aufstellungsort**

- Vermeiden Sie das Aufstellen des Geräts an Orten, an denen
- es direkter Sonneneinstrahlung ausgesetzt ist;
- hohe Feuchtigkeit oder Extremtemperaturen auftreten können;
- Staub oder Schmutz in großen Mengen vorhanden sind;
- das Gerät Erschütterungen ausgesetzt sein kann. in der Nähe eines Magnetfeldes.

#### **Störeinflüsse auf andere Elektrogeräte**

Dieser kann bei in der Nähe aufgestellten Rund-funkempfängern oder Fernsehgeräten Empfangsstörungen hervorrufen. Betreiben Sie solche Geräte nur in einem geeigneten Abstand von diesem Erzeugnis.

#### **Bedienung**

Vermeiden Sie bei der Bedienung von Schaltern und Reglern unangemessenen Kraftaufwand.

#### **Reinigung**

Bei auftretender Verschmutzung können Sie das Gehäuse mit einem trockenen, sauberen Tuch abwischen. Verwenden Sie keinerlei Flüssigreiniger wie beispielsweise Reinigungsbenzin, Verdünnungs- oder Spülmittel. Verwenden Sie niemals brennbare Reiniger.

#### **Bedienungsanleitung**

Bewahren Sie diese Bedienungsanleitung gut auf, falls Sie sie später noch einmal benötigen.

#### **Flüssigkeiten und Fremdkörper**

Stellen Sie niemals Behältnisse mit Flüssigkeiten in der Nähe des Geräts auf. Wenn Flüssigkeit in das Gerät gelangt, können Beschädigung des Geräts, Feuer oder ein elek-trischer Schlag die Folge sein. Beachten Sie, daß keinerlei Fremdkörper in das Gerät gelangen.

#### **Hinweis zur Entsorgung (Nur EU)**

Wenn Sie das Symbol mit der "durchgekreuzten Mülltonne" auf Ihrem Produkt, der dazugehörigen Bedienungsanleitung, der Batterie oder der Verpackung sehen, müssen Sie das Produkt in der vorgeschriebenen Art und Weise entsorgen um Schäden an der menschlichen Gesundheit und der Umwelt zu vermeiden. Batterien oder Akkus, die Schadstoffe enthalten, sind auch mit dem Symbol einer durchgekreuzten Mülltonne gekennzeichnet. In der Nähe zum Mülltonnensymbol befindet sich die chemische Bezeichnung des Schadstoffes.

#### **WICHTIGER HINWEIS FÜR KUNDEN**

Dieses Produkt wurde unter strenger Beachtung von Spezifikationen und Spannungsanforderungen hergestellt, die im Bestimmungsland gelten. Wenn Sie dieses Produkt über das Internet, per Postversand und/oder mit telefonischer Bestellung gekauft haben, müssen Sie bestätigen, dass dieses Produkt für Ihr Wohngebiet ausgelegt ist.

WARNUNG: Verwendung dieses Produkts in einem anderen Land als dem, für das es bestimmt ist, verwendet wird, kann gefährlich sein und die Garantie des Herstellers oder Importeurs hinfällig lassen werden. Bitte bewahren Sie diese Quittung als Kaufbeleg auf, da andernfalls das Produkt von der Garantie des Herstellers oder Importeurs ausgeschlossen werden kann.

#### **Ubicación**

El uso de la unidad en las siguientes ubicaciones puede dar como resultado un mal funcionamiento:

- Zonas de extremada temperatura o humedad • Zonas con exceso de suciedad o polvo • Zonas con excesiva vibración
- Cercano a campos magnéticos

#### **Interferencias con otros aparatos**

Las radios y televisores situados cerca pueden experimentar interferencias en la recepción. Opere este dispositivo a una distancia prudencial de radios y televisores.

#### **Manejo**

Para evitar una rotura, no aplique excesiva fuerza a los conmutadores o controles. **Cuidado**

Si exterior se ensucia, límpiese con un trapo seco. No use líquidos limpiadores como disolvente, ni compuestos inflamables.

#### **Guarde este manual**

Después de leer este manual, guárdelo para futuras consultas.

#### **Mantenga los elementos externos alejados del equipo**

Nunca coloque ningún recipiente con líquido cerca de este equipo, podría causar un cortocircuito, fuero o descarga eléctrica. Cuide de que no caiga ningún objeto metálico dentro del equipo.

#### **Nota respecto a residuos y deshechos (solo UE)**

Si aparece el símbolo del cubo de basura tachado sobre un producto, su manual de usuario, la batería, o el embalaje de cualquiera de éstos, significa que cuando tire dichos artículos a la basura, ha de hacerlo en acuerdo con la normativa vigente de la Unión Europea para prevenir daños a la salud

pública y al medioambiente. Le rogamos que se ponga en contacto con su oficina o ministerio de medioambiente para más detalles. Si la batería contiene metales pesados por encima del límite

permitido, habrá un símbolo de un material químico, debajo del símbolo del cubo de basura tachado.

#### **NOTA IMPORTANTE PARA EL CONSUMIDOR**

Este producto ha sido fabricado de acuerdo a estrictas especificaciones y requerimientos de voltaje aplicables en el país para el cual está destinado. Si ha comprado este producto por internet, a través de correo, y/o venta telefónica, debe usted verificar que el uso de este producto está destinado al país en el cual reside. AVISO: El uso de este producto en un país distinto al cual está destinado podría resultar peligroso y podría invalidar la garantía del fabricante o distribuidor. Por favor guarde su recibo como prueba de compra ya que de otro modo el producto puede verse privado de la garantía del fabricante o distribuidor.

#### **Precauciones**

#### **Installation du pilote**

 Ne branchez pas le convertisseur DS-DAC-100m à votre ordinateur avant d'avoir effectué et terminé l'installation du pilote. Si vous l'avez déjà branché, déconnectez-le de l'ordinateur. Vous le brancherez à nouveau une fois le pilote installé.

#### **Téléchargement du pilote**

Le pilote DS-DAC-10 est utilisé en commun par les convertisseurs DS-DAC-100, DS-DAC-100m et DS-DAC-10.

#### **1** Surfez sur http://www.korguser.net/audiogate/en/ et cliquez sur "Download".

- **2** Sélectionnez le pilote DS-DAC-10 pour Windows ou Mac, puis cliquez sur le bouton Download pour télécharger le pilote.
- **3** Décompressez le fichier compressé que vous venez de télécharger (fichier .zip sous Windows ou fichier .dmg sous Mac OS) et installez le pilote situé dans le dossier Korg DS-DAC-10.
- **• Pour en savoir plus sur l'installation du pilote, lisez la section "Installation du pilote" du Advanced Guide(F).pdf que vous trouverez dans le dossier Korg DS-DAC-10 téléchargé.**

#### **Réglages du panneau de configuration**

 Sur la plate-forme Mac, le panneau de configuration ne permet pas de changer directement les paramètres Mode et Sample Rate. Vous pouvez effectuer ces changements avec Audio-Gate ou via les préférences son de votre Mac.

Le panneau de configuration est identique pour les convertisseurs DS-DAC-100, DS-DAC-100m et DS-DAC-10.

Cliquez sur les options suivantes: Menu Démarrer de Windows → Tous les programmes → Korg → USB Audio Device → USB Audio Device Control Panel. Le panneau de configuration illustré ci-dessous apparaît alors.

#### **Sous l'onglet Driver, réglez les paramètres Mode, Sample Rate, Streaming Buffer Size et ASIO Buffer Size.**

 Si vous remarquez la présence récurrente de bruit ou 'clics' durant la lecture, essayez de remédier au problème en réduisant la fréquence d'échantillonnage de sortie ou en augmentant la taille du tampon. Notez que la latence\* est directement liée à la taille du tampon: augmenter la taille du tampon accroît la latence et réduire sa taille diminue la latence. \* Il s'agit d'un délai ou retard dans le traitement des données.

#### **Mode**

Ce paramètre permet de choisir entre les modes PCM et DSD.

Utilisez le mode DSD avec des logiciels tels que AudioGate compatibles avec le format de sortie DSD des pilotes ASIO. Pour en savoir plus sur la lecture DSD, voyez la documentation accompagnant le logiciel utilisé.

#### **Sample Rate**

Ce paramètre définit la fréquence d'échantillonnage.

**Quand le paramètre Mode est sur** "**DSD**"**:** 

Choisissez l'option "2.8224 MHz" ou "5.6448 MHz". **Quand le paramètre Mode est sur "PCM":**  Choisissez l'option "44.1 kHz", "48 kHz", "88.2 kHz", "96 kHz", "176.4 kHz" ou "192 kHz".

**Streaming Buffer Size**

Ce paramètre définit la taille du tampon de lecture en continu ('streaming').

Choisissez l'option "Minimum", "Extra Small", "Small", "Large", "Extra Large" ou "Safe". L'option "Minimum" correspond au tampon de taille minimum et "Safe" au tampon de taille maximum. En principe il est conseillé de conserver la taille maximum de tampon ('Safe').

#### **ASIO Buffer Size**

Ce paramètre définit la taille du tampon de lecture en continu ('streaming'). Choisissez l'option "Minimum", "Small", "Large" ou "Maximum". L'option "Minimum" correspond au tampon de taille minimum et "Maximum" au tampon de taille maximum. En principe il est conseillé de conserver la taille maximum de tampon ('Maximum').

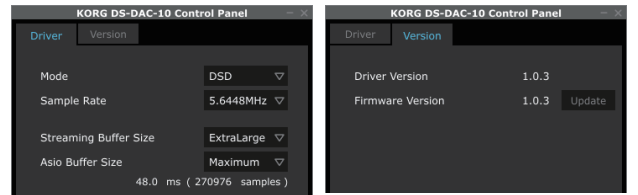

**L'onglet Version permet comme son nom l'indique de vérifier la version du pilote et de mettre à jour le micrologiciel ('firmware').**

La mise à jour du micrologiciel se fait via une application dédiée. La version la plus récente du fichier système destiné à la mise à jour du micrologiciel est disponible sur http://www.korguser. net/audiogate/en/download.html.

Pour en savoir plus sur la procédure de mise à jour, consultez les notes de mise à jour accompagnant le micrologiciel.

#### **Utilisation du convertisseur**

#### **Panneaux avant et arrière**

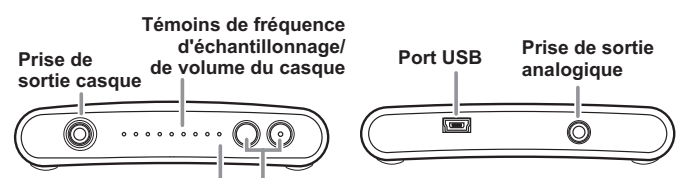

**Témoin d'alimentation Boutons de volume du casque**  $(-/+)$ 

#### **Préparatifs**

Une fois la procédure d'installation du pilote terminée, branchez le DS-DAC-100m à votre ordinateur et préparez les fichiers audio que vous souhaitez écouter.

Reliez le convertisseur à votre ordinateur avec le câble USB fourni et vérifiez que le convertisseur fonctionne.

**Le DS-DAC-100m est alimenté via le port USB ; il ne requiert donc aucun adaptateur secteur ou autre dispositif externe.**

- Si possible, reliez le convertisseur directement à un port USB de votre ordinateur. Si votre configuration vous oblige à utiliser un concentrateur USB, veillez à ce qu'il dispose de sa propre alimentation. Il se pourrait qu'un concentrateur USB alimenté par bus ne fournisse pas assez de courant pour alimenter le convertisseur.
- **1** Si vous voulez effectuer l'écoute au casque, branchez votre casque à la prise de sortie casque.
- **2** Si vous préférez effectuer l'écoute sur un système amplificateur-haut-parleurs, reliez les prise de sortie analogique (minijack stéréo de 3,5 mm) du DS-DAC-100m à votre système audio avec des câbles appropriés.
- **3** Vérifiez la connexion au port USB. Si la connexion est correctement effectuée entre l'ordinateur et le convertisseur DS-DAC-100m, le témoin d'alimentation est allumé et un des témoins de fréquence d'échantillonnage est également allumé.

#### **Manipulations de base**

• Voyez la section "Lecture avec AudioGate (Windows)" ou "Lecture avec AudioGate (Mac OS)" dans le fichier Advanced Guide(F).pdf du dossier Korg DS-DAC-10.

#### **Lecture DSD native (lecture avec AudioGate)**

- **1** Téléchargez le logiciel AudioGate sur http://www.korguser.net/audiogate/en/download.html et lancez le programme d'installation.
- **2** Lisez attentivement les informations du message "About activating AudioGate" affiché pendant l'installation puis terminez l'installation.
- **3** Branchez le convertisseur DS-DAC-100m à votre ordinateur et lancez AudioGate. Si vous lancez AudioGate sans avoir branché le convertisseur DS-DAC-100m, la vérification de licence ne s'effectuera que lorsque vous reliez le DS-DAC-100m.
- **4** Dans le menu du logiciel, choisissez l'option [Edit]-[Preferences...] (sur Mac, [AudioGate]- [Preferences...]), puis cliquez sur l'onglet [Audio Devices].
- **5** Réglez le paramètre [Driver Type] sur "ASIO" (sur Mac, "CoreAudio").
- **6** Sous [Driver Name], choisissez "Korg USB Audio Device Driver".
- **7** Réglez le paramètre [Sample Rate] sur "Auto" ou sur "5.6 MHz" ou encore "2.8 MHz".
- **8** Ajoutez des fichiers DSDIFF, DSF ou WSD à la liste de morceaux en les glissant simplement dans la liste.
- **9** Cliquez sur le bouton de lecture d'AudioGate pour lancer la lecture.
- **11** Si vous effectuez l'écoute au casque, réglez le volume avec les boutons de réglage de volume du casque sur le DS-DAC-100m. Quand vous manipulez ces boutons, les témoins de fréquence d'échantillonnage font temporairement office de témoins de volume du casque.
- Si vous avez ajouté des fichiers WAV ou FLAC à la liste de morceaux à l'étape 8, ces fichiers sont convertis pour la lecture à la fréquence d'échantillonnage définie à l'étape 7.

#### **Dépannage**

• Lisez la section "Dépannage" du fichier Advanced Guide(F).pdf que vous trouverez dans le dossier Korg DS-DAC-10 téléchargé. Vous trouverez en outre les dernières informations en date sur notre site web. Vous trouverez aussi des informations en surfant sur http://www.korguser.net/audiogate/en/faq.html.

#### **Treiberinstallation**

Schließen Sie den DS-DAC-100m nicht an Ihren Computer an, bevor die Treiberinstallation abgeschlossen ist. Sollten Sie das Gerät bereits angeschlossen haben, entfernen Sie es bitte und schließen Sie es nach erfolgter Treiberinstallation erneut an.

#### **Treiber herunterladen**

Die DS-DAC-10 Treibersoftware funktioniert für den DS-DAC-100, den DS-DAC-100m, und den DS-DAC-10 gleichermaßen.

- 1 Gehen Sie auf http://www.korguser.net/audiogate/en/ und klicken Sie auf "Download."
- **2** Wählen Sie je nach Bedarf die DS-DAC-10 Treibersoftware für Windows oder Mac aus und klicken Sie den Download-Button, um die Treibersoftware herunterzuladen.
- **3** Entpacken Sie nach dem Herunterladen die komprimierte Datei (ZIP-Datei für Windows, dmg-Datei für Mac OS) und installieren Sie den Treiber, den Sie im Ordner Korg DS-DAC-10 finden.
- Hinweise zur Installation des Treibers finden Sie unter "Treiberinstallation" in der Datei "Ad**vanced Guide(G).pdf" im heruntergeladenen Ordner Korg DS-DAC-10.**

#### **Einstellungen des Control Panels**

 Die Mac-Version des Control Panels erlaubt Ihnen keine direkte Änderung von Modus oder Abtastrate. Sie können diese Änderungen in AudioGate oder in den Audioeinstellungen Ihres Mac vornehmen.

Das Control Panel ist für den DS-DAC-100, den DS-DAC-100m und den DS-DAC-10 gleich.

Klicken Sie wie folgt: Windows start menu → Alle Programme → Korg → USB Audio Device → USB Audio Device Control Panel. Es erscheint das unten abgebildete Control Panel.

Im Reiter "Driver" können Sie Modus (Mode), Abtastrate (Sample Rate) sowie die Größen des **Streaming-Puffers (Streaming Buffer Size) und des ASIO-Puffers (Asio Buffer Size) einstellen.**

 Falls bei der Wiedergabe wiederholt ein Klicken oder Rauschen auftritt, können Sie dem eventuell abhelfen, indem Sie die Abtastrate der Wiedergabe vermindern oder die Puffergröße erhöhen. Durch die Erhöhung der Puffergröße erhöht sich die Latenz\* und umgekehrt. \* Durch die Datenverarbeitung verursachte Verzögerung.

#### **Mode**

Zum Umschalten zwischen PCM- und DSD-Modus. Verwenden Sie den DSD-Modus für Software wie AudioGate, die in ASIO die DSD Wiedergabe unterstützt. Weitere Einzelheiten zur DSD-Wiedergabe finden Sie im Handbuch Ihrer jeweiligen Software.

#### **Sample Rate**

Zur Festlegung der Abtastrate. **Im DSD-Modus:** Wählen Sie 2,8224 MHz oder 5,6448 MHz.

**Im PCM-Modus:** Wählen Sie 44,1 kHz, 48 kHz, 88,2 kHz, 96 kHz, 176,4 kHz oder 192 kHz.

#### **Streaming Buffer Size**

Zur Auswahl der Größe des Streaming-Puffers.

Sie haben die Wahl zwischen Minimum, Extra Small, Small, Large, Extra Large oder Safe. Minimum ist der kleinste, Safe der größte Wert. In der Regel sollten Sie die größte Einstellung wählen (Safe).

#### **ASIO Buffer Size**

Zur Auswahl der Größe des ASIO-Puffers.

Sie haben die Wahl zwischen Minimum, Small, Lage oder Maximum. Minimum ist die kleinste, Maximum die größte Größe. In der Regel sollten Sie die maximale Einstellung wählen.

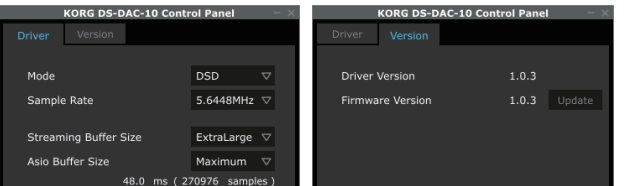

#### **Im Reiter Version können Sie die Treiberversion überprüfen und die Firmware aktualisieren.**

Die Firmwareaktualisierung erfolgt mit einer eigenen Anwendung. Sie können auf http://www.korguser.net/audiogate/en/download.html die jeweils aktuellsten Systemdateien zur Firmwareaktualisierung auf Ihren Computer herunterladen.

Hinweise zur Vorgehensweise bei der Aktualisierung finden Sie in den Versionshinweisen, die der Firmware beigelegt sind.

**Bedienung**

#### **Vorder- und Rückseite**

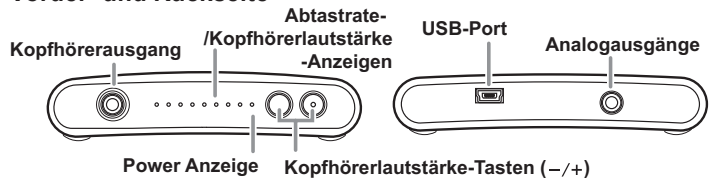

#### **Vorbereitungen**

Schließen Sie nach erfolgter Treiberinstallation den DS-DAC-100m an Ihren Computer an und bereiten Sie das Gerät vor, um Audiodateien auf Ihrem Computer hören zu können.

 Verwenden Sie zum Anschluss des Geräts und zur Überprüfung seiner Funktion das beigefügte USB-Kabel.

#### **Der DS-DAC-100m wird über den USB-Port mit Busspannung versorgt und benötigt weder ein Netzgerät noch sonst eine externe Spannungsversorgung.**

- Wann immer möglich sollten Sie das Gerät direkt an einen USB-Port Ihres Computers anschließen. Falls Sie nicht umhin können, einen USB-Hub zu verwenden, achten Sie darauf, dass dieser eine eigene Spannungsversorgung besitzt. Ein über den Bus mit Spannung versorgter USB-Hub hat möglicherweise nicht genügend Leistung.
- **1** Für Musikgenuss über Kopfhörer schließen Sie Ihre Kopfhörer an den Kopfhörerausgang an.
- **2** Falls Sie Musik über Verstärker und Lautsprecher hören wollen, verbinden Sie die Analogausgänge (3,5 mm Stereo-Miniklinke) mit geeigneten Kabeln mit Ihrer Audioanlage.
- **3** Überprüfen Sie die Verbindung zum USB-Port. Falls eine gültige Verbindung zwischen Ihrem Rechner und dem DS-DAC-100m besteht, leuchten die Power-Anzeige und eine der Abtastrate-Anzeigen auf.

#### **Grundlegende Bedienung**

• Schlagen Sie unter "Wiedergabe über AudioGate (Windows)" oder "Wiedergabe über AudioGate (Mac OS)" in der Datei "Advanced Guide(G).pdf" im heruntergeladenen Ordner Korg DS-DAC-10 nach.

#### **DSD native Wiedergabe (Wiedergabe über AudioGate)**

- **1** Laden Sie AudioGate von http://www.korguser.net/audiogate/en/download.html herunter und starten Sie den Installer.
- 2 Lesen Sie die bei der Installation angezeigte Meldung "About activating AudioGate" sorgfältig durch und beenden Sie die Installation.
- **3** Schließen Sie den DS-DAC-100m an Ihren Computer an und starten Sie AudioGate. Wenn Sie AudioGate starten, ohne einen DS-DAC-100m angeschlossen zu haben, erfolgt die Lizenzüberprüfung erst, nachdem sie einen DS-DAC-100m anschließen.
- **4** Wählen Sie im Menü [Edit]-[Preferences...] (auf Mac, [AudioGate]-[Preferences...])und klicken Sie auf den Reiter [Audio Devices].
- **5** Wählen Sie in [Driver Type] "ASIO" aus. (auf dem Mac, "CoreAudio")
- $6$  Wählen Sie in [Driver Name] "Korg USB Audio Device Driver" aus
- $7$  Stellen Sie [Sample Rate] auf "Auto", "5.6 MHz" oder "2.8 MHz".
- **8** Fügen Sie durch drag and drop DSDIFF-, DSF- oder WSD-Dateien hinzu.
- **9** Klicken Sie den Play-Button in AudioGate zur Audiowiedergabe.
- **11** Falls Sie Kopfhörer verwenden, regeln Sie die Lautstärke mit dem Kopfhörerlautstärke-Tasten des DS-DAC-100m. In diesem Fall dienen die Abtastrate-Anzeigen zeitweise als Kopfhörerlautstärke-Anzeigen.
- Falls Sie in Schritt 8 WAV- oder FLAC-Dateien zur Songliste hinzugefügt haben, werden diese zur Wiedergabe mit der in Schritt 7 ausgewählten Abtastrate konvertiert.

#### **Fehlersuche und -beseitigung**

• Schlagen Sie unter "Fehlersuche und -beseitigung" in der Datei "Advanced Guide(G).pdf" im heruntergeladenen Ordner Korg DS-DAC-10 nach. Neueste Informationen zum Produkt finden Sie auch im Internet. Gehen Sie dazu auf http://www.korguser.net/audiogate/en/faq.html.

#### **Instalación del controlador**

 No conecte el DS-DAC-100m a su ordenador hasta que haya terminado de instalar el controlador. Si ya lo ha conectado, desconéctelo y vuelva a conectarlo una vez que finalice la instalación del controlador.

#### **Descarga del controlador**

El software de controlador del DS-DAC-10 también se utiliza con el DS-DAC-100, el DS-DAC-100m y el DS-DAC-10.

- **1** Acceda a http://www.korguser.net/audiogate/en/ y haga clic en "Download."
- **2** Seleccione el software de controlador del DS-DAC-10 para Windows o Mac y pulse el botón de descarga para descargar el software de controlador.
- **3** Descomprima el archivo comprimido que ha descargado (un archivo ZIP para Windows o un archivo dmg para Mac OS) e instale el controlador que se encuentra en la carpeta Korg DS-DAC-10.
- **• Para ver información sobre el procedimiento de instalación del controlador, consulte "Instalación del controlador" en el archivo Advanced Guide(E).pdf dentro de la carpeta Korg DS-DAC-10 que ha descargado..**

#### **Ajustes del panel de control**

- La versión Mac del panel de control no le permite cambiar directamente el modo ni la frecuencia de muestreo. Puede realizar estos cambios a través de AudioGate o desde los ajustes de audio de su Mac.
- El panel de control también se utiliza con el DS-DAC-100, el DS-DAC-100m y el DS-DAC-10.

Haga clic en lo siguiente: Menú de inicio de Windows → All Programs → Korg → USB Audio Device → USB Audio Device Control Panel. Aparecerá el panel de control que se muestra a continuación.

**En la ficha Driver, defina el Modo, la Sample Rate** (Frecuencia de muestreo)**, el Streaming Buffer Size** (Tamaño de búfer de streaming) **y el ASIO Buffer Size** (Tamaño de búfer de ASIO)**.**

- Si escucha clics o ruidos frecuentes durante la reproducción, puede mejorar la situación reduciendo la frecuencia de muestreo de salida o aumentando el tamaño de búfer. Si aumenta el tamaño de búfer aumentará la latencia\*, y si reduce el tamaño de búfer se reducirá la latencia.
	- \* The delay that is involved in processing the data.

**Mode**

- Cambia entre los modos PCM y DSD.
- Utilice el modo DSD con un software como AudioGate que admita la salida de DSD en ASIO. Para ver información detallada sobre la reproducción de DSD, consulte el manual del software que utiliza.
- **Sample Rate** (Frecuencia de muestreo)
	- This specifies the sample rate.
	- **Si el modo es DSD:** elija 2,8224 MHz o 5,6448 MHz. **Si el modo es PCM:** elija 44,1 kHz, 48 kHz, 88.2 kHz, 96 kHz, 176,4 kHz o 192 kHz.
- **Streaming Buffer Size** (Tamaño de búfer de streaming)
- Permite seleccionar el tamaño del búfer de streaming.

Elija Minimum, Extra Small, Small, Large, Extra Large o Safe. Minimum es el tamaño más pequeño y Safe el más grande. Por lo general deber dejar este valor en el máximo (Safe).

#### **ASIO Buffer Size** (Tamaño de búfer de ASIO)

Permite seleccionar el tamaño del búfer de ASIO.

Elija Minimum, Small, Large o Maximum. Minimum es el tamaño más pequeño y Maximum el más grande. Por lo general deber dejar este valor en el máximo (Maximum).

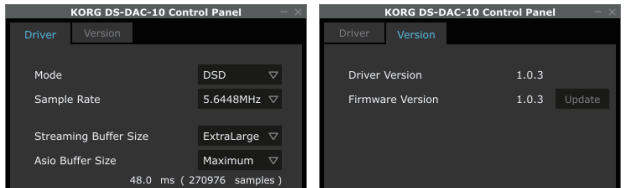

**En la ficha Version, puede comprobar la versión del controlador y actualizar el firmware.** La actualización del firmware se realiza con una aplicación dedicada. El archivo de sistema más reciente para la actualización del firmware se puede descargar en su ordenador desde http://www.korguser.net/audiogate/en/download.html.

Para ver el procedimiento de actualización, consulte las notas sobre la versión que se incluyen con el firmware.

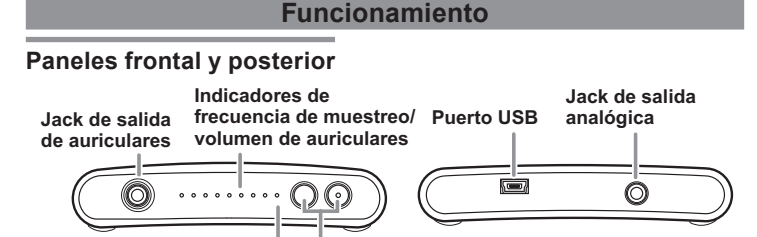

Indicador de alimentación Botones de volumen de los auriculares (-/+)

#### **Preparativos**

Una vez finalizado el proceso de instalación del controlador, conecte el DS-DAC-100m a su ordenador y prepárese para escuchar archivos de audio en su ordenador.

 Utilice el cable USB incluido para conectar la unidad al ordenador y verificar que funciona.

**El DS-DAC-100m funciona con alimentación de bus a través del puerto USB; no necesita un adaptador de CA ni ninguna otra fuente de alimentación externa.**

- Cuando sea posible, conecte esta unidad directamente a un puerto USB de su ordenador. Si no puede evitar el uso de un concentrador USB, debe usar uno que cuente con su propia fuente de alimentación. Es posible que un concentrador USB con alimentación de bus no pueda suministrar suficiente energía eléctrica.
- **1** Si desea escuchar a través de los auriculares, conéctelos al jack de salida de auriculares.
- $\boldsymbol{2}$  Si desea conectar un amplificador y unos altavoces para realizar la escucha, conecte los jack de salida analógica (mini estéreo de 3,5 mm) del DS-DAC-100m a su sistema con los cables adecuados.
- **3** Compruebe la conexión al puerto USB. Si hay una conexión válida entre el ordenador y el DS-DAC-100m, el indicador de alimentación y uno de los indicadores de frecuencia de muestreo se iluminarán.

#### **Funcionamiento básico**

• Consulte "Reproducción mediante AudioGate (Windows)" o "Reproducción mediante AudioGate (Mac OS)" en el archivo Advanced Guide(S).pdf dentro de la carpeta Korg DS-DAC-10.

#### **Reproducción natural de DSD (reproducción mediante AudioGate)**

- **1** Descargue AudioGate desde http://www.korguser.net/audiogate/en/download.html e inicie el instalador.
- **2** Lea atentamente el mensaje "About activating AudioGate" que se muestra durante la instalación y finalice la instalación.
- **3** Conecte el DS-DAC-100m a su ordenador e inicie AudioGate. Si inicia AudioGate sin el DS-DAC-100m conectado, la verificación de licencia se realizará cuando conecte el DS-DAC-100m.
- **4** En el menú, elija [Edit]-[Preferences...] (en Mac, [AudioGate]-[Preferences...]) y haga clic en la ficha [Audio Devices].
- **5** En [Driver Type], elija "ASIO" (en Mac, "CoreAudio").
- **6** En [Driver Name], elija "Korg USB Audio Device Driver."
- **7** Defina [Sample Rate] como "Auto" o bien como "5.6 MHz" o "2.8 MHz".
- **8** Añada archivos DSDIFF, DSF o WSD a la lista de canciones arrastrándolos dentro.
- **9** Haga clic en el botón de reproducción en AudioGate para reproducir el audio.
- **11** Si escucha a través de los auriculares, utilice los botones de volumen de los auriculares del DS-DAC-100m para ajustar el volumen. Cuando lo haga, los indicadores de frecuencia de muestreo funcionarán temporalmente como indicadores de volumen de los auriculares.
- Si ha añadido archivos WAV o FLAC a la lista de canciones en el paso 8, se convertirán para la reproducción a la frecuencia de muestreo que haya seleccionado en el paso 7.

#### **Solución de problemas**

• Consulte "Solución de problemas" en el archivo Advanced Guide(S).pdf dentro de la carpeta Korg DS-DAC-10 que ha descargado. La información más actualizada también se proporciona en Internet. También puede consultar http://www.korguser.net/audiogate/ en/faq.html.